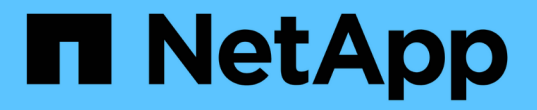

### 第**4**階段:記錄資訊並淘汰節點**2** Upgrade controllers

NetApp July 05, 2024

This PDF was generated from https://docs.netapp.com/zh-tw/ontap-systems-upgrade/upgrade-arlmanual-app/stage\_4\_index.html on July 05, 2024. Always check docs.netapp.com for the latest.

# 目錄

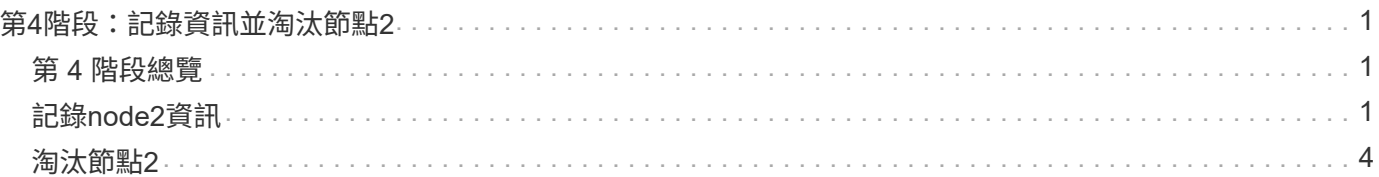

## <span id="page-2-0"></span>第**4**階段:記錄資訊並淘汰節點**2**

### <span id="page-2-1"></span>第 **4** 階段總覽

在第4階段期間、您會記錄node2資訊以供稍後在程序中使用、然後淘汰node2。

步驟

- 1. ["](#page-2-2)[記錄](#page-2-2)[node2](#page-2-2)[資訊](#page-2-2)["](#page-2-2)
- 2. ["](#page-5-0)[淘汰節點](#page-5-0)[2"](#page-5-0)

## <span id="page-2-2"></span>記錄**node2**資訊

在關閉和淘汰節點2之前、您必須先記錄叢集網路、管理、FC連接埠及其NVRAM系統ID的 相關資訊。稍後將node2對應至node4並重新指派磁碟時、您需要該資訊。

步驟

1. 在節點2上尋找叢集網路、節點管理、叢集間和叢集管理連接埠:

「網路介面show -curr-node\_node\_name\_-role cluster、intercluster、nodemgmt、cluster管理」

系統會顯示叢集中該節點和其他節點的lifs、如下列範例所示:

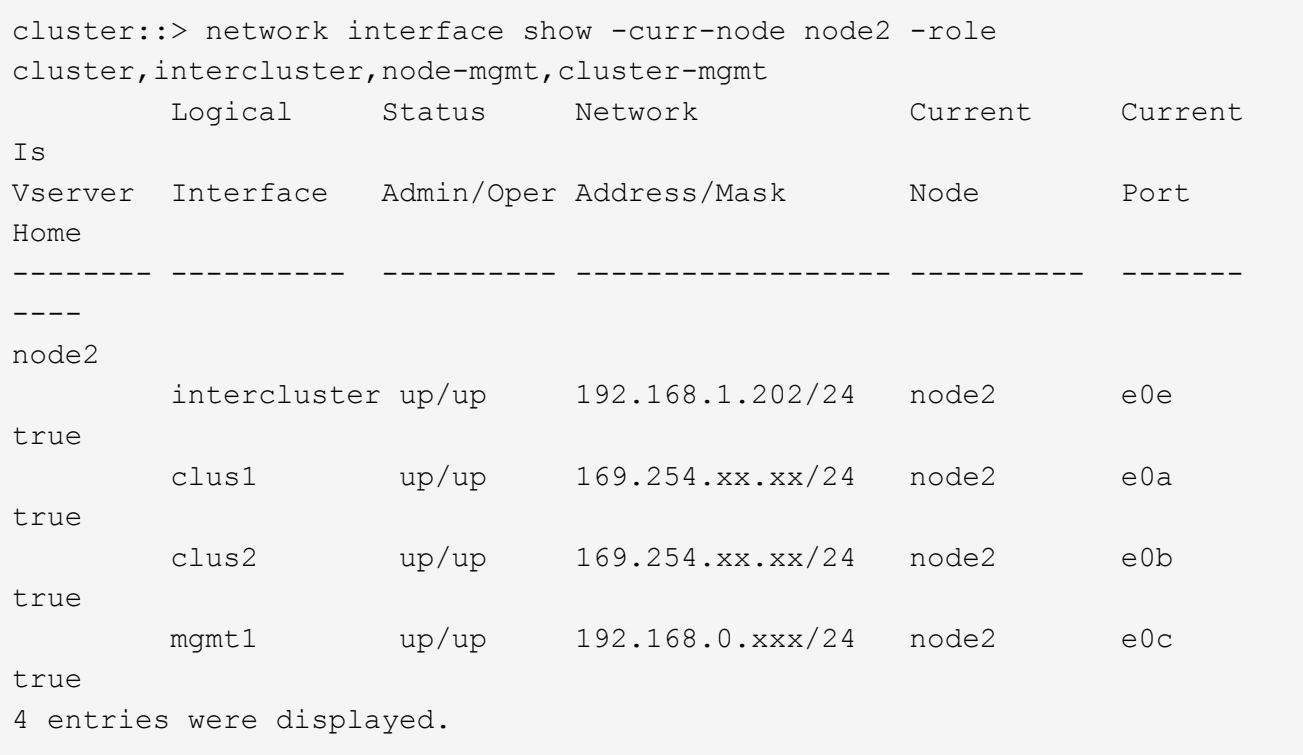

G)

您的系統可能沒有叢集間的LIF。您只能在節點配對的一個節點上使用叢集管理LIF。的範例輸 出中會顯示叢集管理 LIF ["](https://docs.netapp.com/zh-tw/ontap-systems-upgrade/upgrade-arl-manual-app/record_node1_information.html#step1)[步驟](https://docs.netapp.com/zh-tw/ontap-systems-upgrade/upgrade-arl-manual-app/record_node1_information.html#step1)[1."](https://docs.netapp.com/zh-tw/ontap-systems-upgrade/upgrade-arl-manual-app/record_node1_information.html#step1) 在\_Record node1連接埠資訊\_中。

2. 擷取輸出中的資訊以供區段使用 ["](https://docs.netapp.com/zh-tw/ontap-systems-upgrade/upgrade-arl-manual-app/map_ports_node2_node4.html)[將連接埠從節點](https://docs.netapp.com/zh-tw/ontap-systems-upgrade/upgrade-arl-manual-app/map_ports_node2_node4.html)[2](https://docs.netapp.com/zh-tw/ontap-systems-upgrade/upgrade-arl-manual-app/map_ports_node2_node4.html)[對應至節點](https://docs.netapp.com/zh-tw/ontap-systems-upgrade/upgrade-arl-manual-app/map_ports_node2_node4.html)[4"](https://docs.netapp.com/zh-tw/ontap-systems-upgrade/upgrade-arl-manual-app/map_ports_node2_node4.html)。

需要輸出資訊、才能將新的控制器連接埠對應至舊的控制器連接埠。

3. 確定節點2上的實體連接埠:

「網路連接埠show -node\_node\_name\_-type Physical」+

「節點名稱」是要移轉的節點。

系統會顯示節點2上的實體連接埠、如下列範例所示:

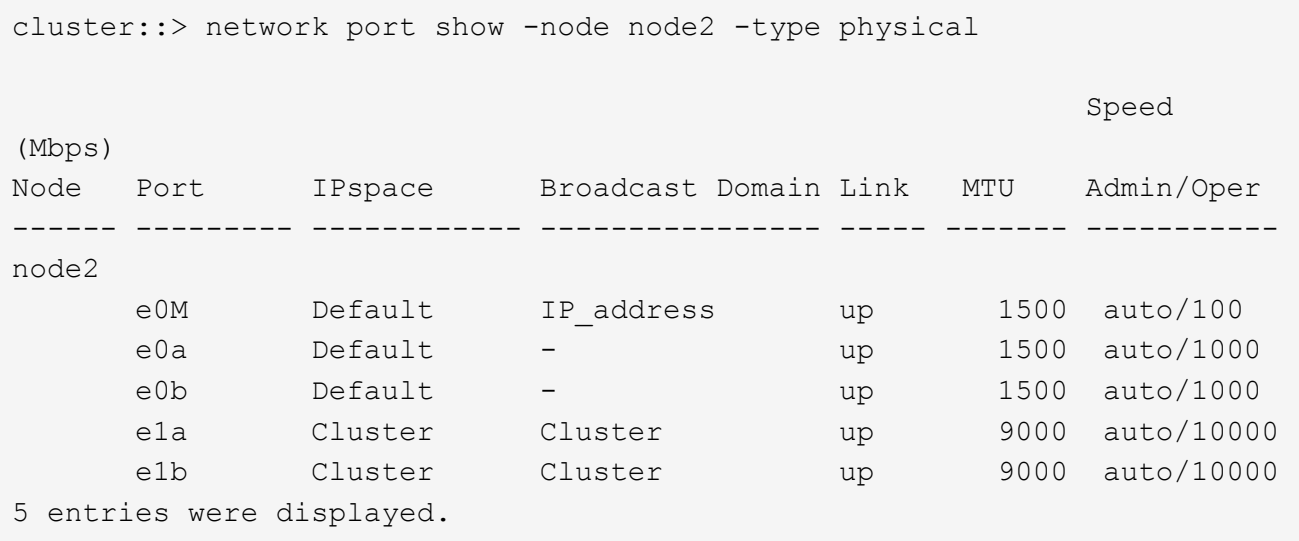

4. 記錄連接埠及其廣播網域。

稍後的程序將需要將廣播網域對應至新控制器上的連接埠。

5. 確定節點2上的FC端口:

「網路FCP介面卡顯示」

系統會在節點2上顯示FC連接埠、如下列範例所示:

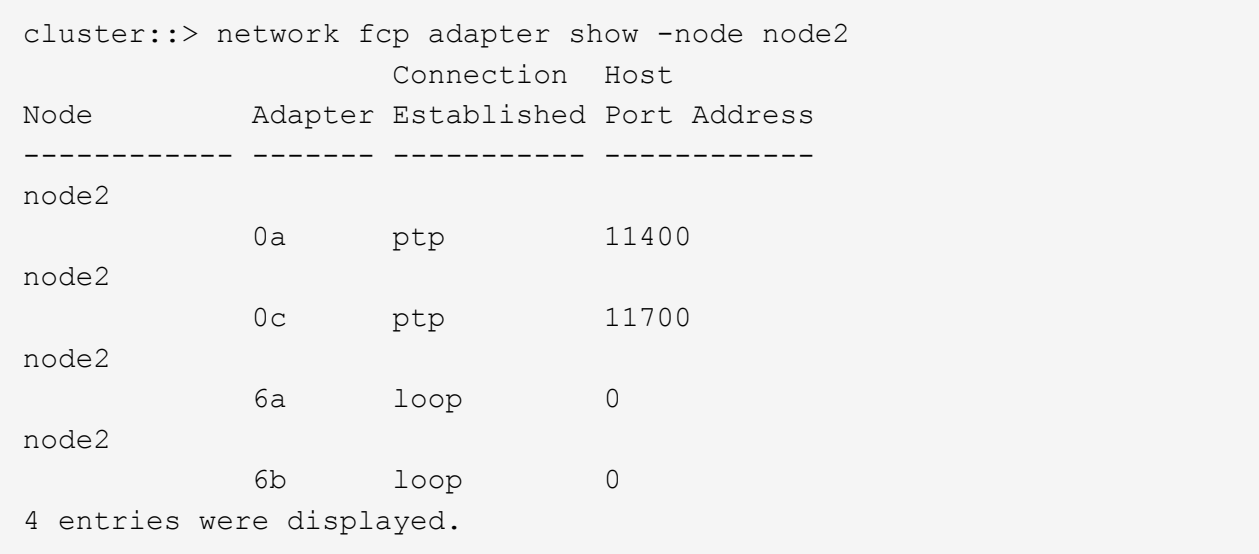

6. 記錄連接埠。

需要輸出資訊、才能在程序稍後的新控制器上對應新的FC連接埠。

7. 如果您之前尚未這麼做、請檢查節點2上是否有設定介面群組或VLAN:

「ifgrp show」

「VLAN show」

您將使用本節中的資訊 ["](https://docs.netapp.com/zh-tw/ontap-systems-upgrade/upgrade-arl-manual-app/map_ports_node2_node4.html)[將連接埠從節點](https://docs.netapp.com/zh-tw/ontap-systems-upgrade/upgrade-arl-manual-app/map_ports_node2_node4.html)[2](https://docs.netapp.com/zh-tw/ontap-systems-upgrade/upgrade-arl-manual-app/map_ports_node2_node4.html)[對應至節點](https://docs.netapp.com/zh-tw/ontap-systems-upgrade/upgrade-arl-manual-app/map_ports_node2_node4.html)[4"](https://docs.netapp.com/zh-tw/ontap-systems-upgrade/upgrade-arl-manual-app/map_ports_node2_node4.html)。

8. 請採取下列其中一項行動:

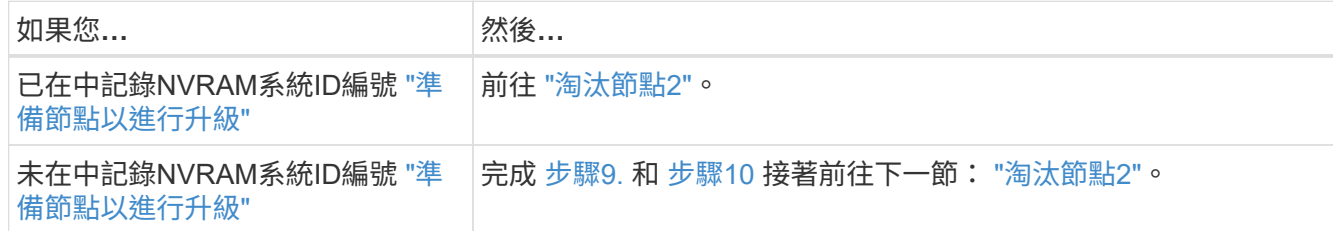

9. [[man\_recipal\_2\_step9]顯示節點2的屬性:

「System Node show -instance -Node node2」

cluster::> system node show -instance -node node2 ... NVRAM System ID: system\_ID ...

10. [[man\_recipal\_2\_step10]請在一節中記錄要使用的NVRAM系統ID ["](https://docs.netapp.com/zh-tw/ontap-systems-upgrade/upgrade-arl-manual-app/install_boot_node4.html)[安裝及開機節點](https://docs.netapp.com/zh-tw/ontap-systems-upgrade/upgrade-arl-manual-app/install_boot_node4.html)[4"](https://docs.netapp.com/zh-tw/ontap-systems-upgrade/upgrade-arl-manual-app/install_boot_node4.html)。

#### <span id="page-5-0"></span>淘汰節點**2**

若要淘汰節點2、您必須正確關閉節點2、然後將其從機架或機箱中移除。如果叢集位 於SAN環境中、則您也必須刪除SAN lifs。

步驟

1. 請採取下列其中一項行動:

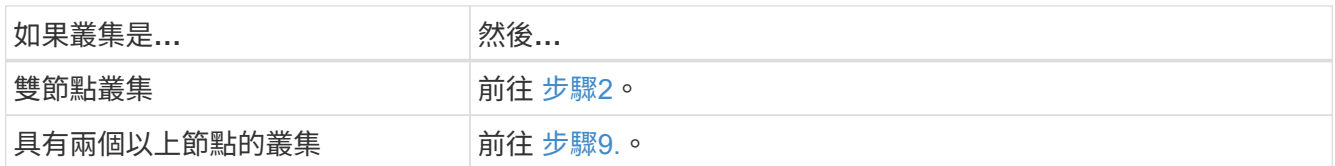

2. 在任一節點上輸入下列命令、即可存取進階權限層級:

"進階權限"

3. 輸入下列命令並檢查其輸出、確認叢集HA已停用:

《叢集表演》

系統會顯示下列訊息:

High Availability Configured: false

4. 輸入下列命令並檢查其輸出、檢查node2目前是否保留epsilon:

「叢集展示」

以下範例顯示node2擁有epsilon:

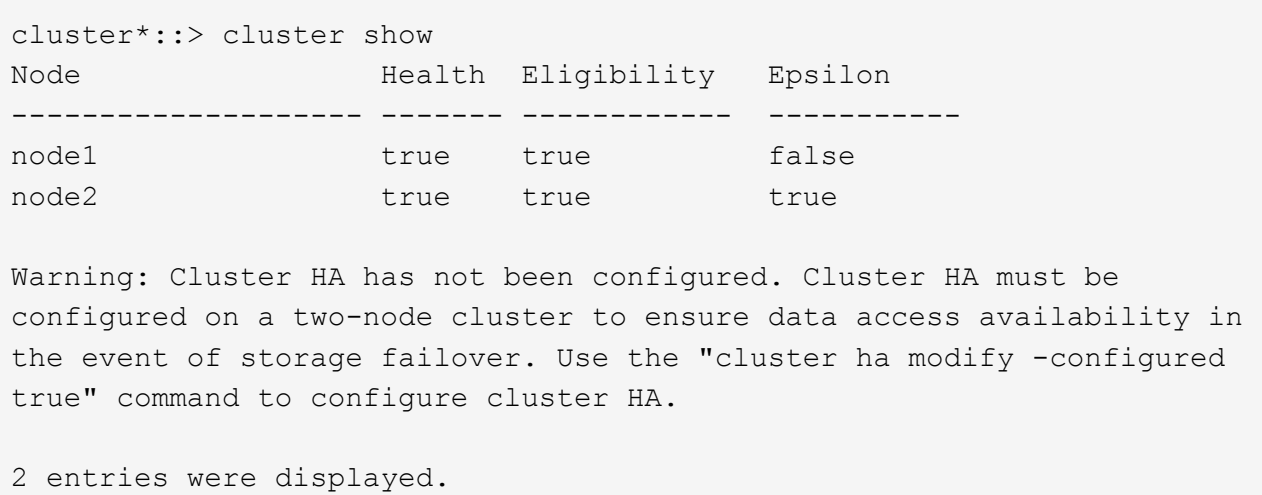

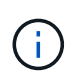

如果您要升級具有多個HA配對的叢集中的HA配對、則必須將epsilon移至未進行控制器升級 的HA配對節點。例如、如果您要升級叢集中的節點A/nodeB、並使用HA配對組態節 點A/nodeB和節點C/noded、則必須將epsilon移至節點C或noded。

5. 如果node2保留epsilon、請在節點上將epsilon標記為「假」、以便傳輸至node3:

「cluster modify -node2\_-epsilon假」

6. 將epsilon傳輸到node3、在node3上標記epsilon「true(真)):

「cluster modify -node3\_-epsilon true」

7. 確認設定是否為雙節點無交換器叢集:

「網路選項、無交換式叢集展示」

cluster::\*> network options switchless-cluster show Enable Switchless Cluster: false/true

此命令的值必須符合系統的實體狀態。

8. 確認設定是否為雙節點無交換器叢集:

「網路選項、無交換式叢集展示」

cluster::\*> network options switchless-cluster show Enable Switchless Cluster: false/true

此命令的值必須符合系統的實體狀態。

9. 返回管理層級:

「et -priv. admin」

- 10. 在任一控制器上輸入下列命令來停止節點2:「ystem Node halt -node2\_」
- 11. 節點2完全關機後、請將其從機箱或機架中移除。您可以在升級完成後取消委任節點2。請參閱 ["](https://docs.netapp.com/zh-tw/ontap-systems-upgrade/upgrade-arl-manual-app/decommission_old_system.html)[取消委任舊](https://docs.netapp.com/zh-tw/ontap-systems-upgrade/upgrade-arl-manual-app/decommission_old_system.html) [系統](https://docs.netapp.com/zh-tw/ontap-systems-upgrade/upgrade-arl-manual-app/decommission_old_system.html)["](https://docs.netapp.com/zh-tw/ontap-systems-upgrade/upgrade-arl-manual-app/decommission_old_system.html)。

#### 版權資訊

Copyright © 2024 NetApp, Inc. 版權所有。台灣印製。非經版權所有人事先書面同意,不得將本受版權保護文件 的任何部分以任何形式或任何方法(圖形、電子或機械)重製,包括影印、錄影、錄音或儲存至電子檢索系統 中。

由 NetApp 版權資料衍伸之軟體必須遵守下列授權和免責聲明:

此軟體以 NETAPP「原樣」提供,不含任何明示或暗示的擔保,包括但不限於有關適售性或特定目的適用性之 擔保,特此聲明。於任何情況下,就任何已造成或基於任何理論上責任之直接性、間接性、附隨性、特殊性、懲 罰性或衍生性損害(包括但不限於替代商品或服務之採購;使用、資料或利潤上的損失;或企業營運中斷),無 論是在使用此軟體時以任何方式所產生的契約、嚴格責任或侵權行為(包括疏忽或其他)等方面,NetApp 概不 負責,即使已被告知有前述損害存在之可能性亦然。

NetApp 保留隨時變更本文所述之任何產品的權利,恕不另行通知。NetApp 不承擔因使用本文所述之產品而產 生的責任或義務,除非明確經過 NetApp 書面同意。使用或購買此產品並不會在依據任何專利權、商標權或任何 其他 NetApp 智慧財產權的情況下轉讓授權。

本手冊所述之產品受到一項(含)以上的美國專利、國外專利或申請中專利所保障。

有限權利說明:政府機關的使用、複製或公開揭露須受 DFARS 252.227-7013(2014 年 2 月)和 FAR 52.227-19(2007 年 12 月)中的「技術資料權利 - 非商業項目」條款 (b)(3) 小段所述之限制。

此處所含屬於商業產品和 / 或商業服務(如 FAR 2.101 所定義)的資料均為 NetApp, Inc. 所有。根據本協議提 供的所有 NetApp 技術資料和電腦軟體皆屬於商業性質,並且完全由私人出資開發。 美國政府對於該資料具有 非專屬、非轉讓、非轉授權、全球性、有限且不可撤銷的使用權限,僅限於美國政府為傳輸此資料所訂合約所允 許之範圍,並基於履行該合約之目的方可使用。除非本文另有規定,否則未經 NetApp Inc. 事前書面許可,不得 逕行使用、揭露、重製、修改、履行或展示該資料。美國政府授予國防部之許可權利,僅適用於 DFARS 條款 252.227-7015(b) (2014年2月) 所述權利。

商標資訊

NETAPP、NETAPP 標誌及 <http://www.netapp.com/TM> 所列之標章均為 NetApp, Inc. 的商標。文中所涉及的所 有其他公司或產品名稱,均為其各自所有者的商標,不得侵犯。